## **無料施設登録 ~ IDとパスワード発行 ~**

**Step 1**

### 

福祉ナビラインのトップページを 開きます。

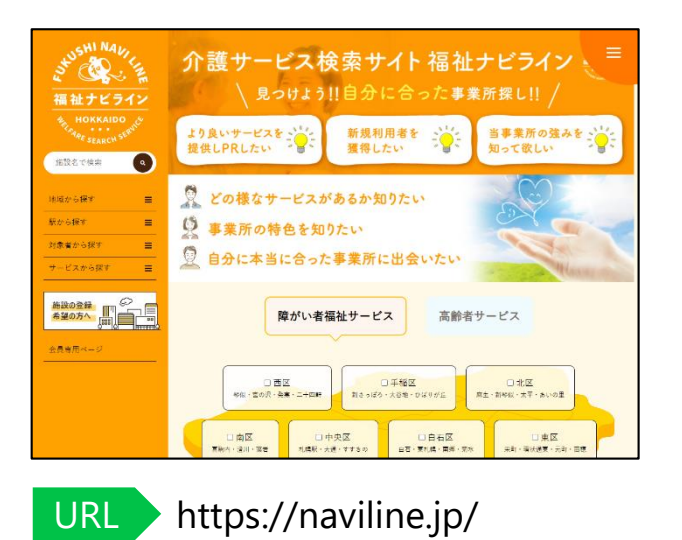

**Step 2** . . . . . . . . . . . . . . . . . . .

「施設の登録希望の方へ」の バナーをクリックしてください。

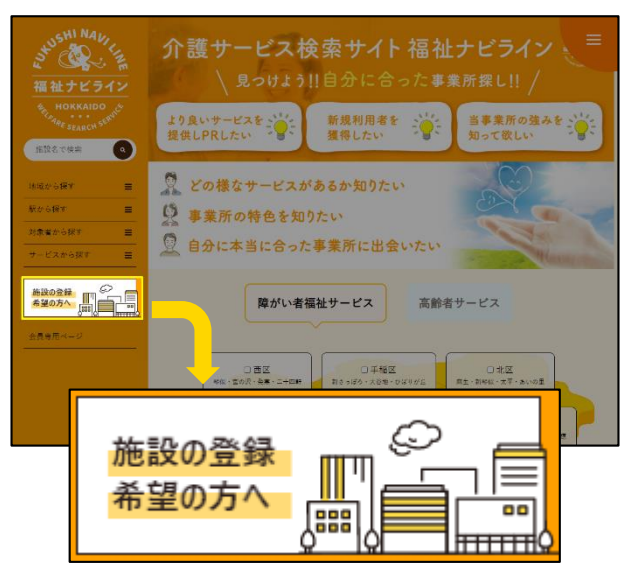

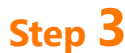

必要事項を入力のうえ、「登録」 ボタンをクリックしてください。

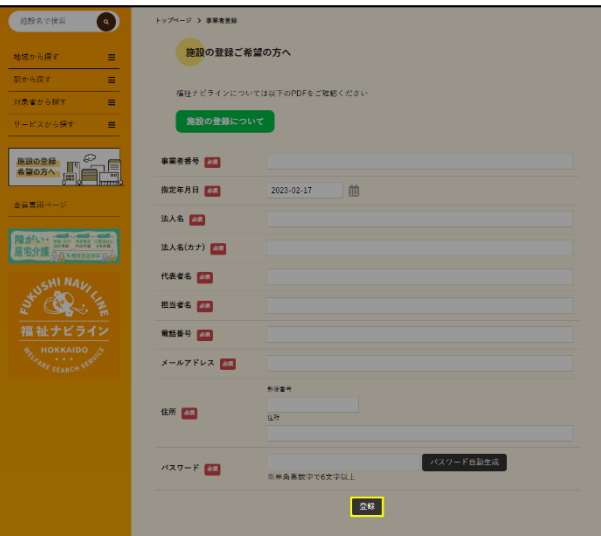

※登録したメールアドレスがIDとなります。 ※パスワードはログイン時に必要なので、 メモなどに残し厳重に保管してください。

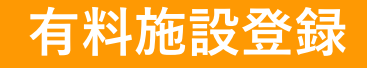

トップページにある「会員専用 ページ」をクリックします。

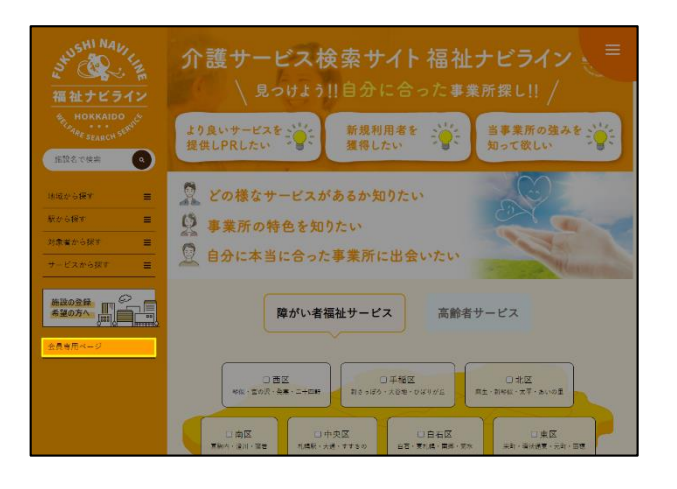

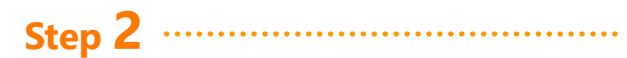

IDとパスワードを入力して ログインします。

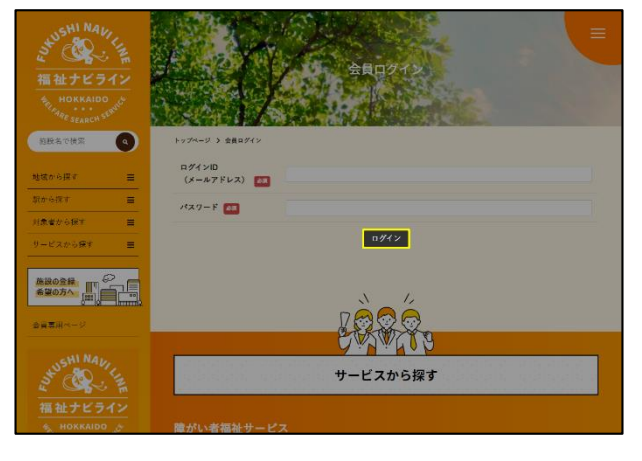

「有料施設登録」をクリックしま す。

**Step 3**

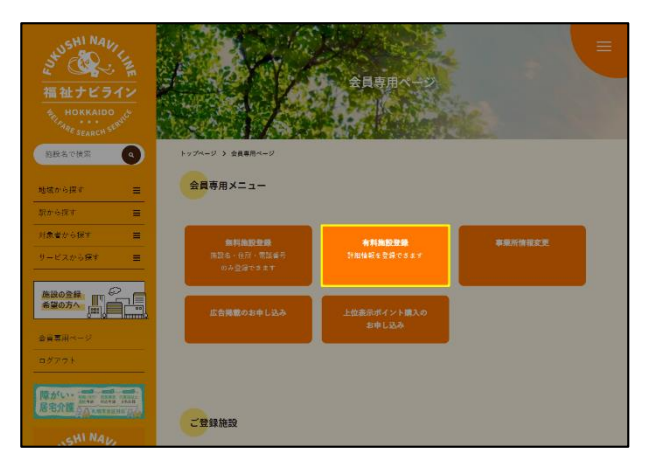

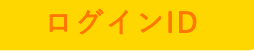

登録時に入力したメールアドレス

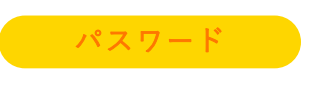

登録時に入力したパスワード

## **有料施設登録**

#### **Step 4**

「有料施設登録のご案内」と 「有料施設サービス利用規約」を ご一読ください。

. . . . . . . . . . . . . . . . . . .

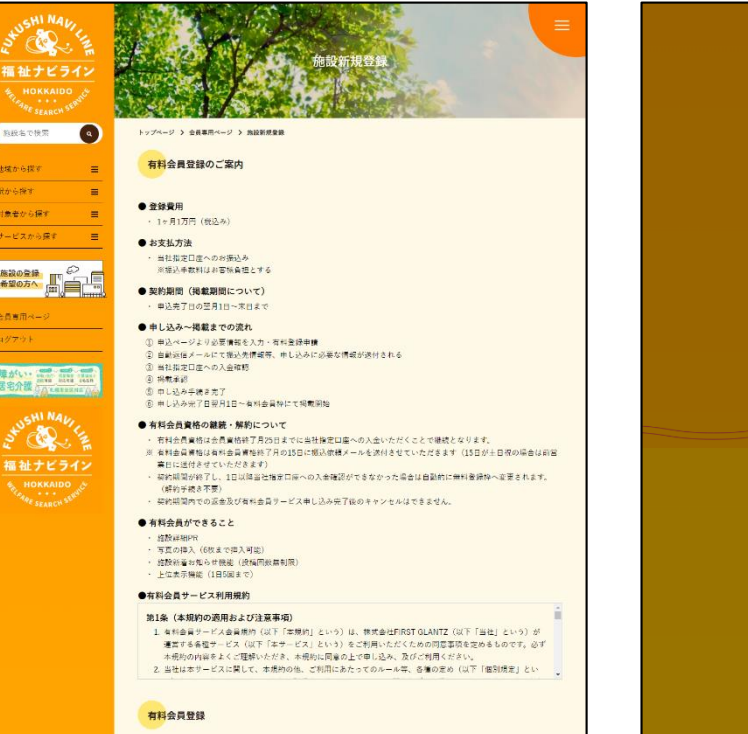

#### **Step 5**

「有料会員登録」の項目を入力の うえ、「登録」ボタンをクリック してください。

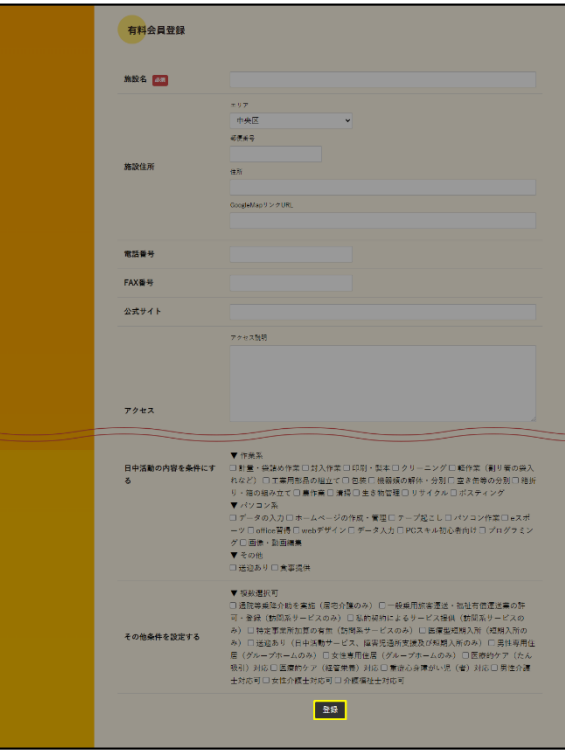

## **Step 6**

登録完了です。 振込情報をご確認のうえ、ご入金 ください。

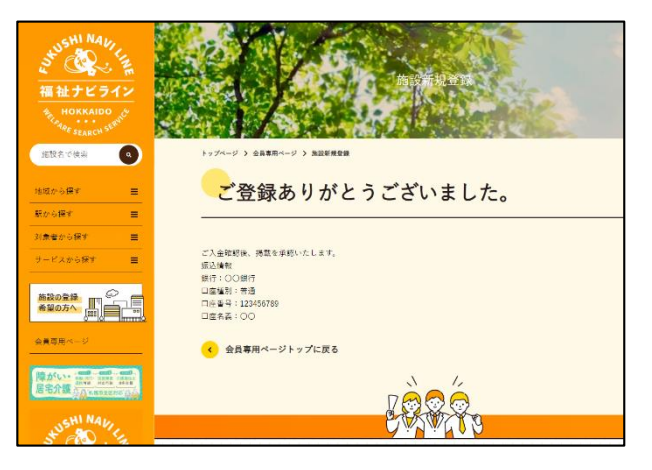

入金確認後、掲載を承認いたします。 承認は弊社営業日のみとなりますので、数日 お時間をいただく場合がございます。

#### ※初月は無料ですので、 ご入金なしで承認させていただきます。

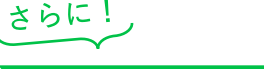

**お得なキャンペーン実施中!!**

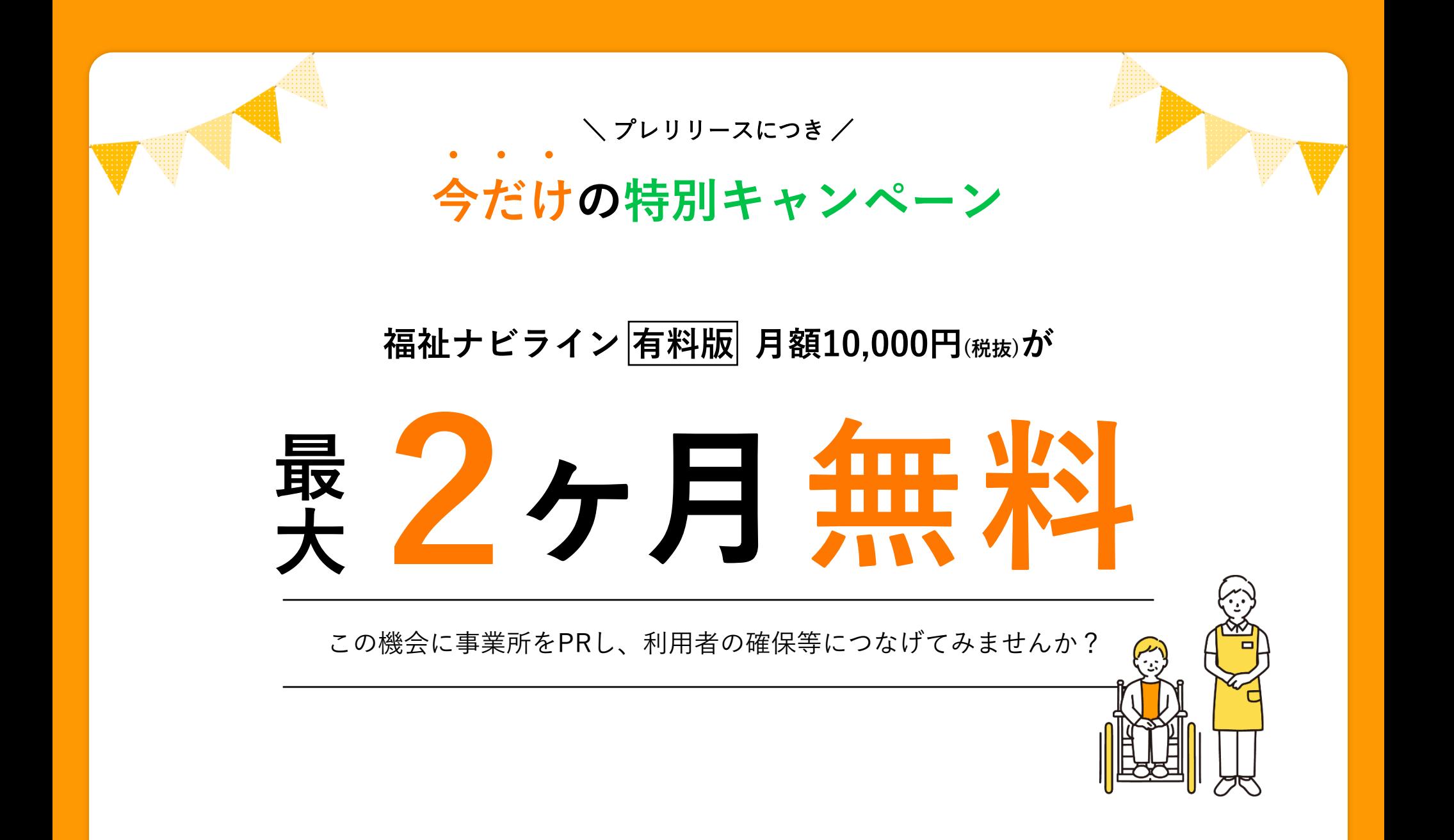

# **広告掲載のお申し込み**

### **Step 1**

ログインした状態でトップページ の「会員専用ページ」をクリック します。

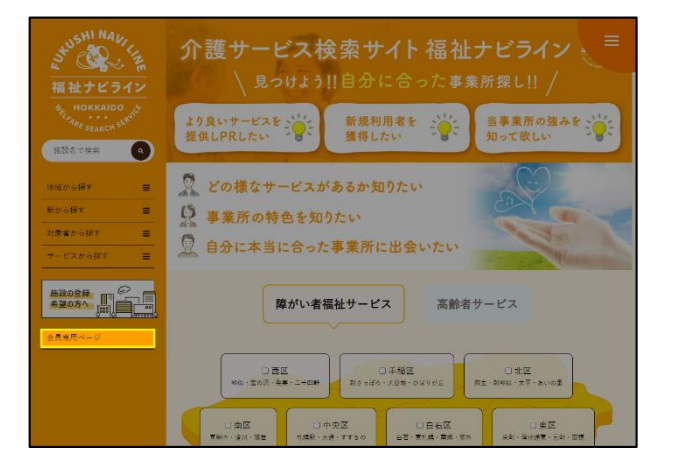

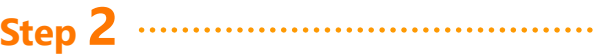

「広告掲載のお申し込み」を クリックします。

#### 福祉ナビライン 相続名で検索  $\bullet$ トップページ > 会員専用ペー 会員専用メニュー *UNIVERSITY* **SURRER** 事業所情報変更 有利施設登録 **AROSH DO まる場合の会合し込み** owm. RACH EL MA ご登録施設

## **Step 3**

「広告掲載についてのご案内」と 「広告掲載規約」をご一読くださ い。

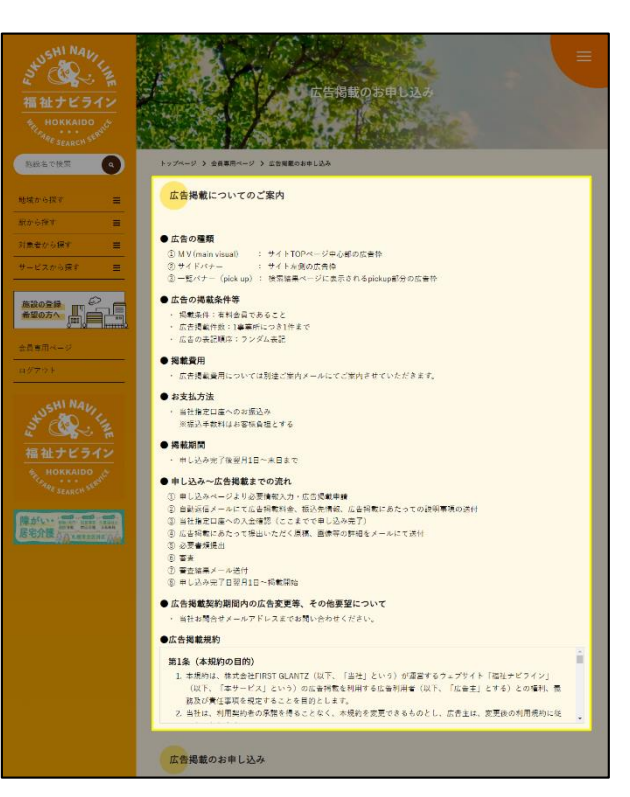

# **広告掲載のお申し込み**

.....................................

### **Step 4**

「広告掲載規約」の下にある 「広告掲載のお申し込み」の項目 をご入力ください。

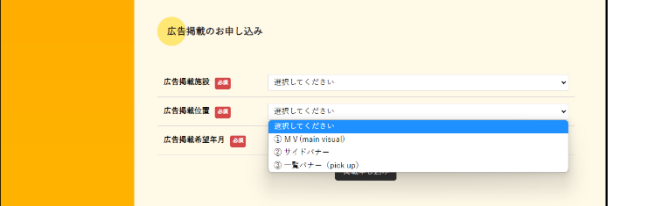

#### 広告掲載施設

掲載したい施設を選びます。

広告掲載位置

 $(1) \sim 3$ の中から選択します。

#### 広告掲載希望年月

掲載する年月を選択します。

#### **Step 5**

すべての項目を選択したら 「掲載申し込み」ボタンをクリッ クしてください

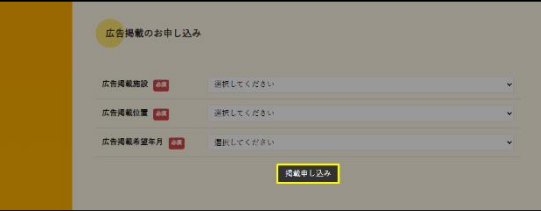

## **Step 6**

お申し込み完了です。 振込情報をご確認のうえ、ご入金 ください。

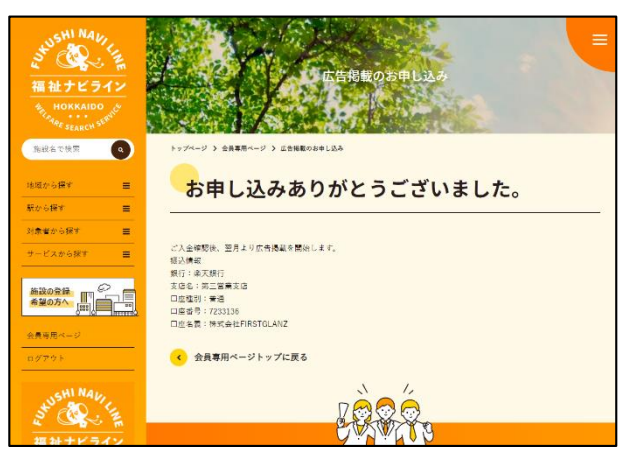

入金確認後、翌月より広告掲載を開始します。 入金確認は弊社営業日のみとなりますので、 数日お時間をいただく場合がございます。

# **上位表示ポイントのお申し込み**

### **Step 1**

ログインした状態でトップページ の「会員専用ページ」をクリック します。

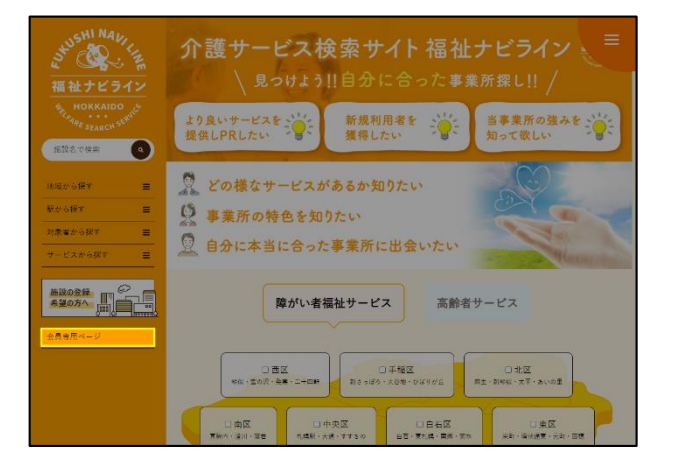

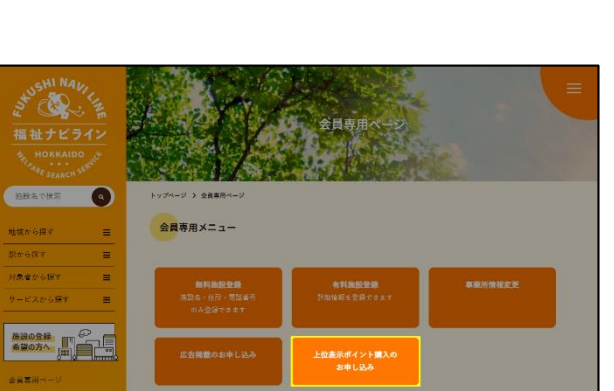

「上位表示ポイント購入のお申し

**Step 2**

込み」をクリックします。

Ban R. Ch

ご登録施設

## **Step 3**

「上位表示申し込みについてのご 案内」と「ポイント利用規約」を ご一読ください。

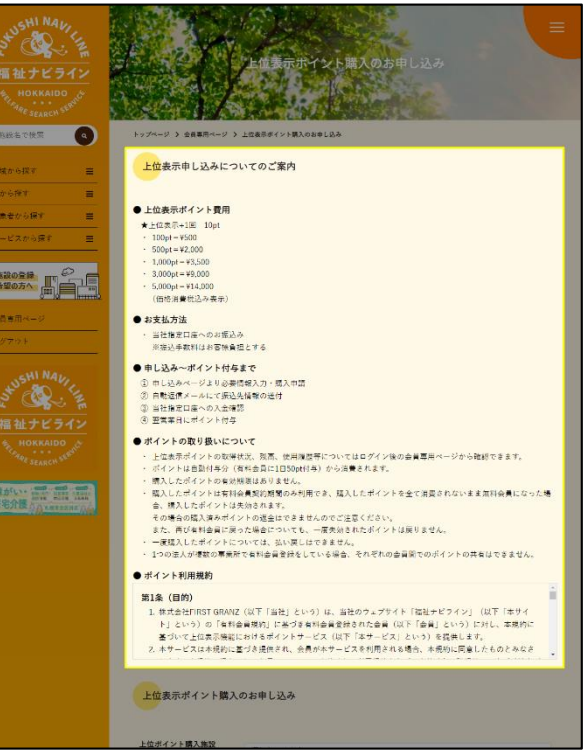

# **上位表示ポイントのお申し込み**

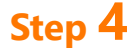

ポイント利用規約」の下にある 「上位表示ポイント購入のお申し 込み」の項目をご入力ください。

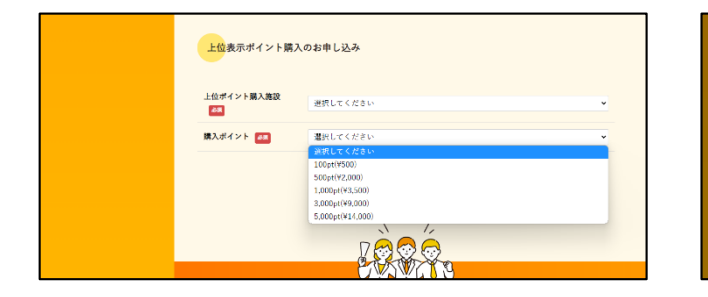

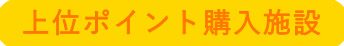

ポイント購入したい施設を選びます。

#### 購入ポイント

購入するポイントを選びます。

### **Step 5**

すべての項目を選択したら 「購入申し込み」ボタンをクリッ クしてください

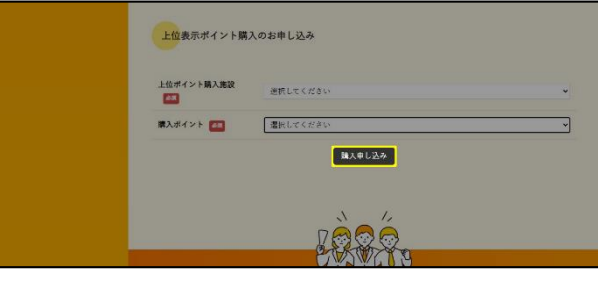

## **Step 6**

お申し込み完了です。 振込情報をご確認のうえ、ご入金 ください。

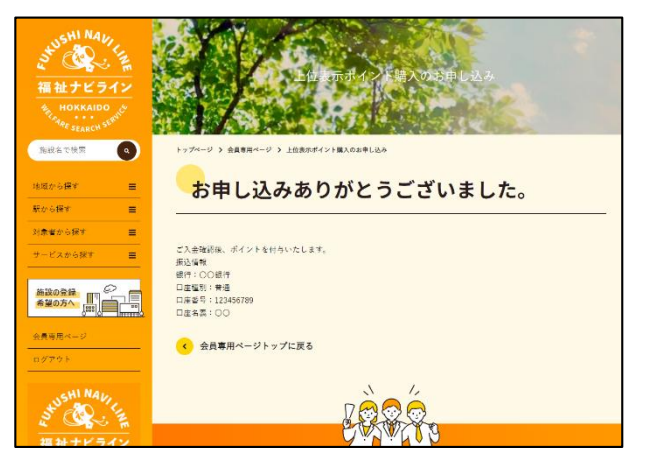

入金確認後、上位表示ポイントを付与いたし ます。

入金確認は弊社営業日のみとなりますので、 数日お時間をいただく場合がございます。